Wireless Connection Installation for windows 8.1- UWU Wi-Fi Zone

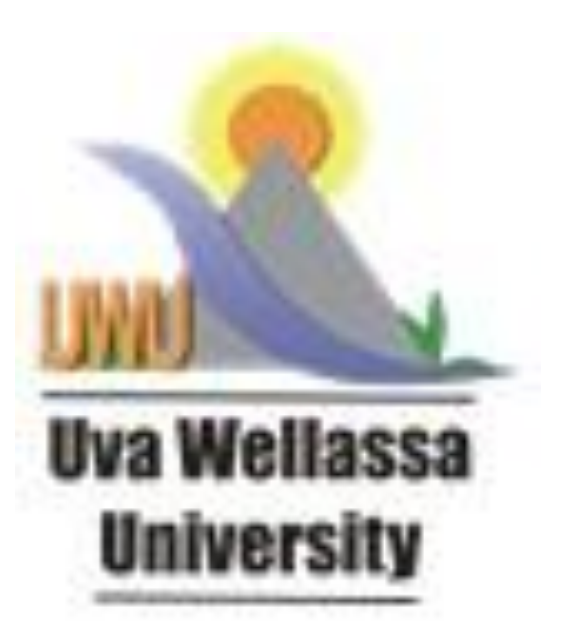

IT UNIT

1. Go to the start menu and search for "Control Panel" **( Figure 01 )**

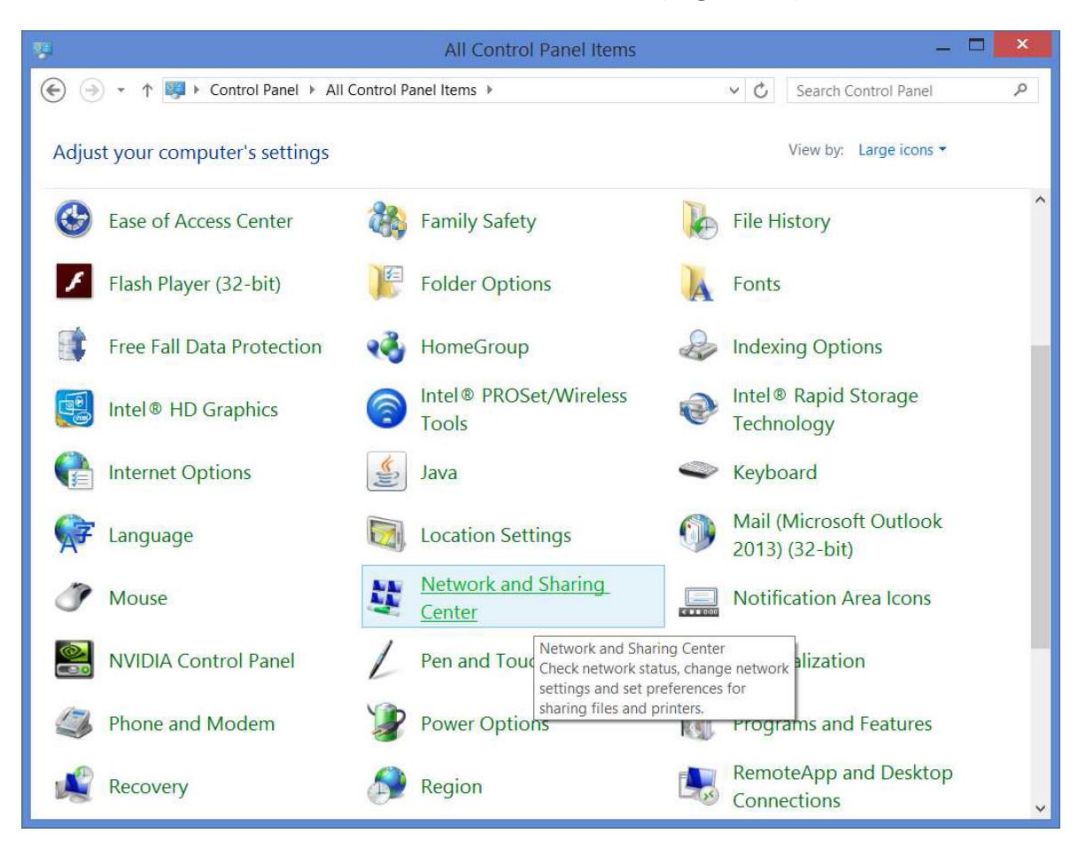

2. "Network and Sharing Center", click "Set up a new connection or network". **( Figure 02)**

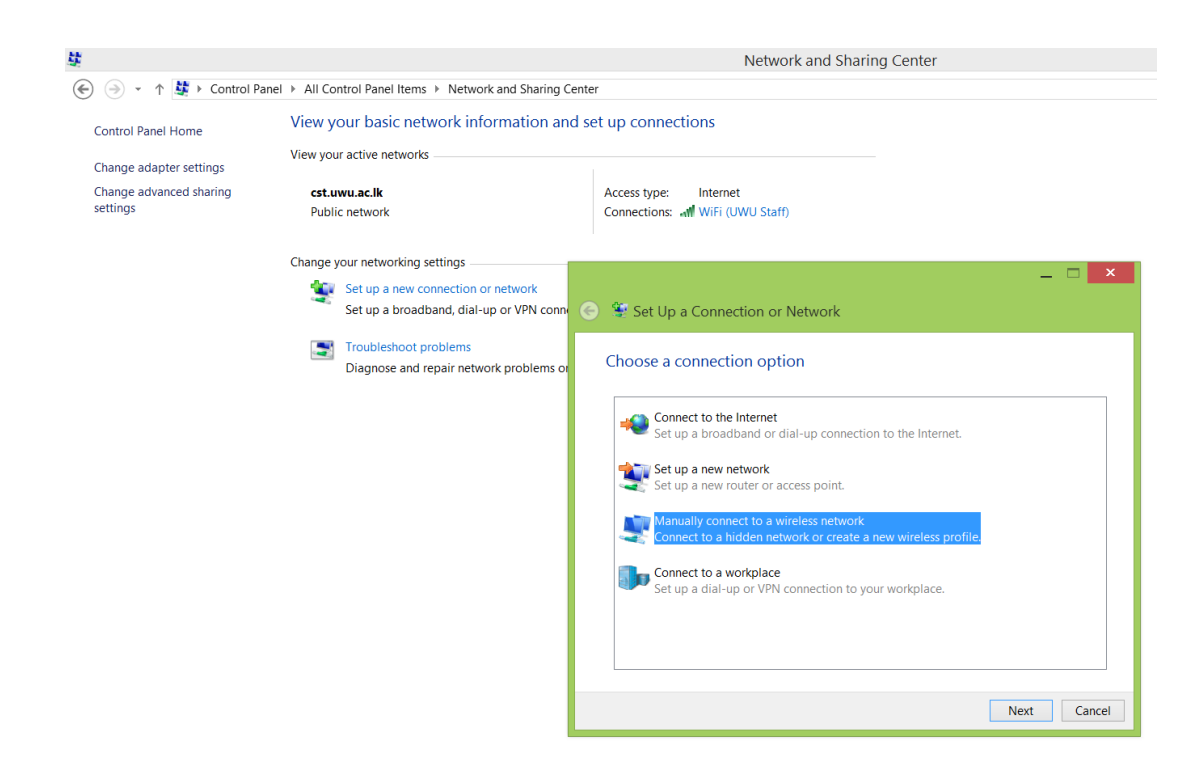

3. Enter the network name "UWU Staff, Security Type WPA2- Enterprise, Encryption type should be AES and click "Next" ( **Figure 03** )

 $\overline{a}$ 

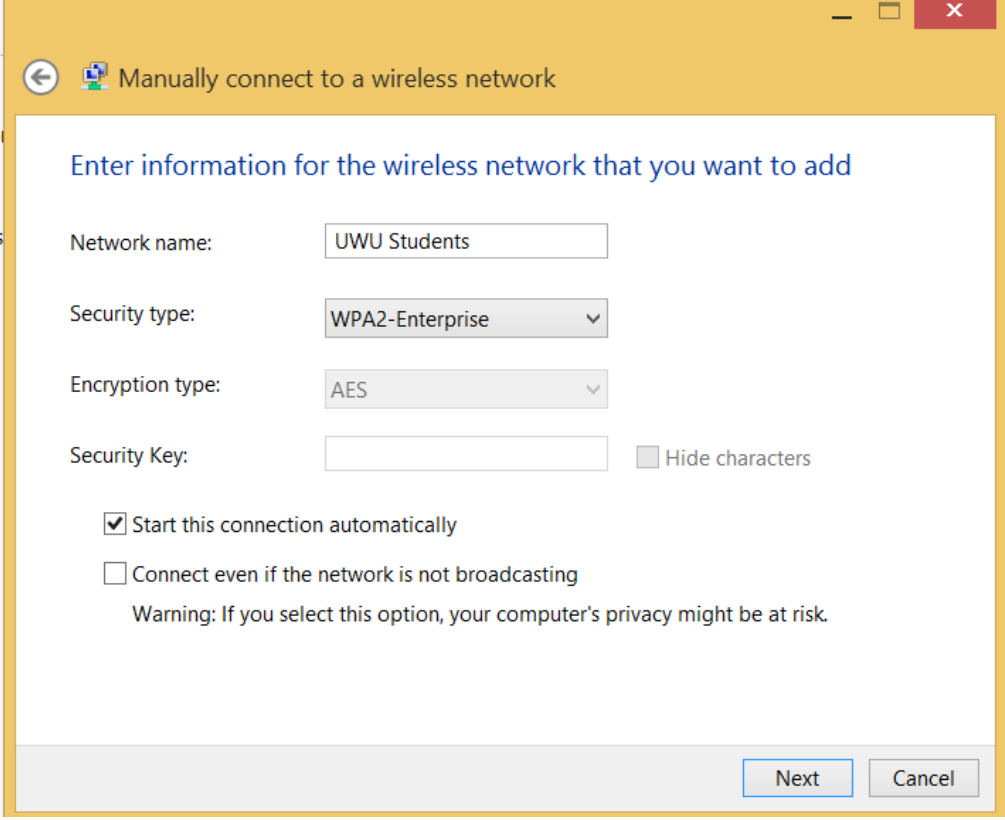

4. Click next, and then choose "Change connection settings" ( **Figure 04**)

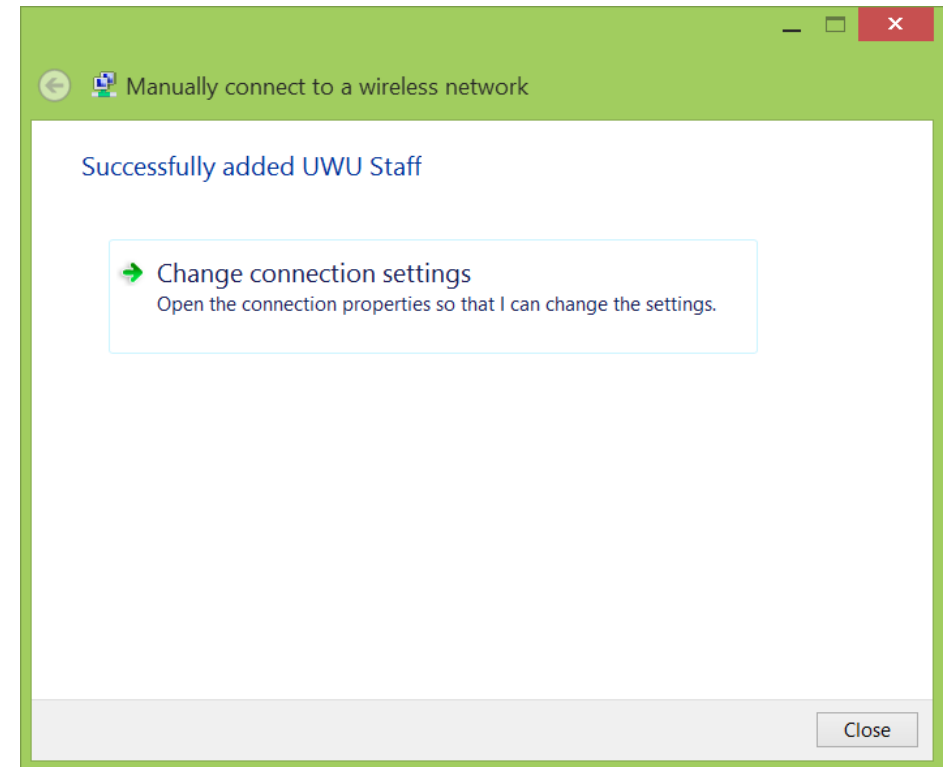

5. Click the Security" tab on the top and "Microsoft: Protected EAP (PEAP)" is selected in the drop down, then click Settings ( **Figure 05** )

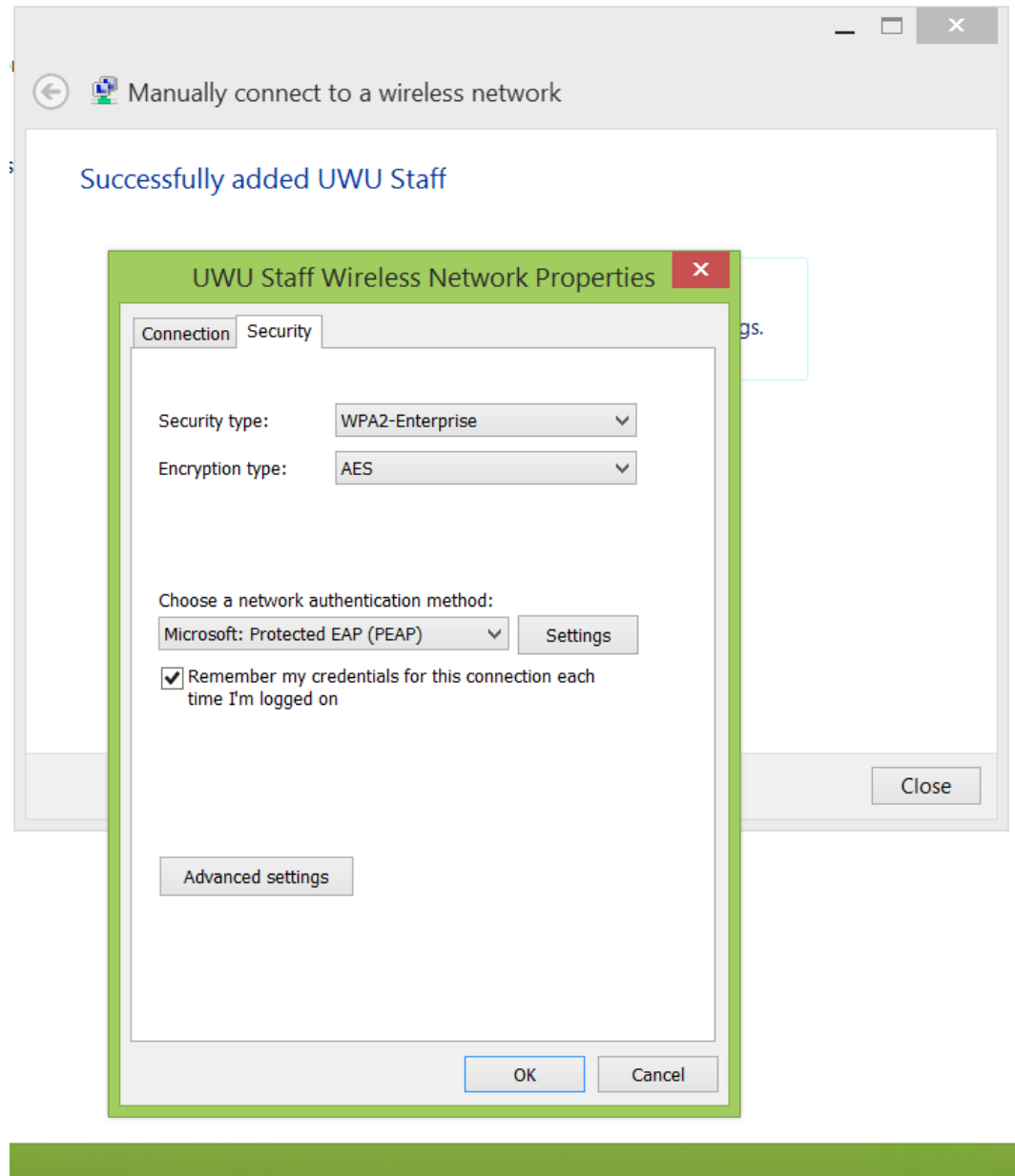

6. Click off the "verify the Servers identity by validation the certificate Select authentication method "Secured password (EAP-MSCHAP v2)" and click the "configure " (**Figure 06**)

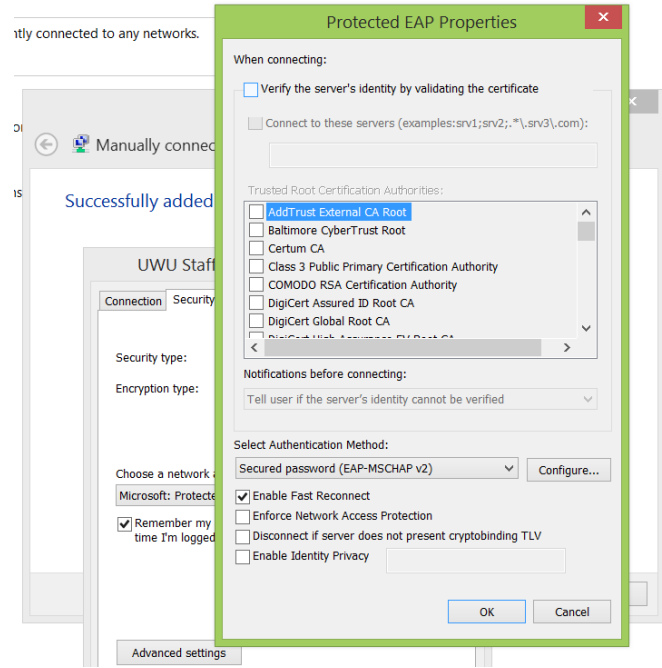

7. A smaller window will appear, uncheck the only check box there, and click OK **(Figure 07)** 

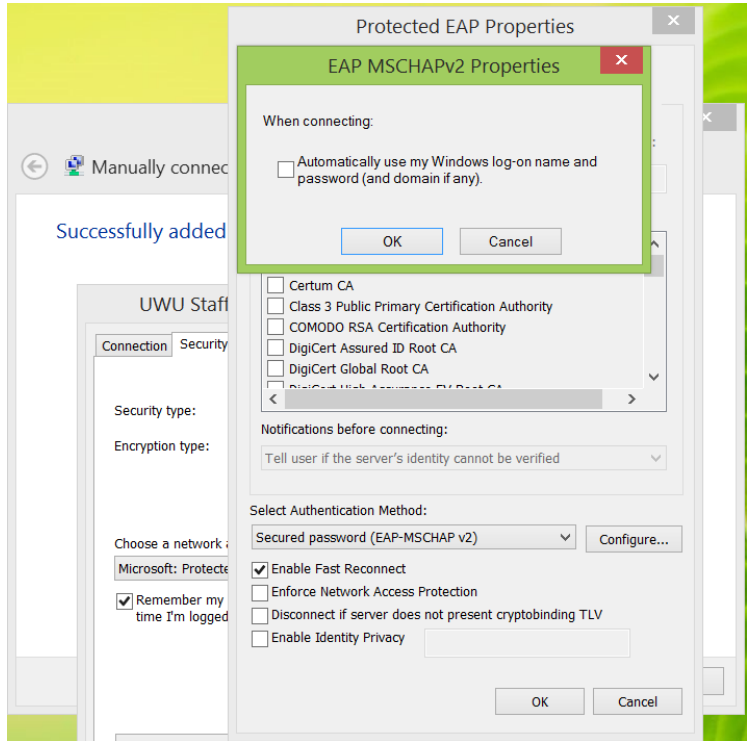

8. Network Properties window, click the "Advanced Settings" button. Choose "User Authentication" from the drop down, then click "save credentials" **(Figure 08)**

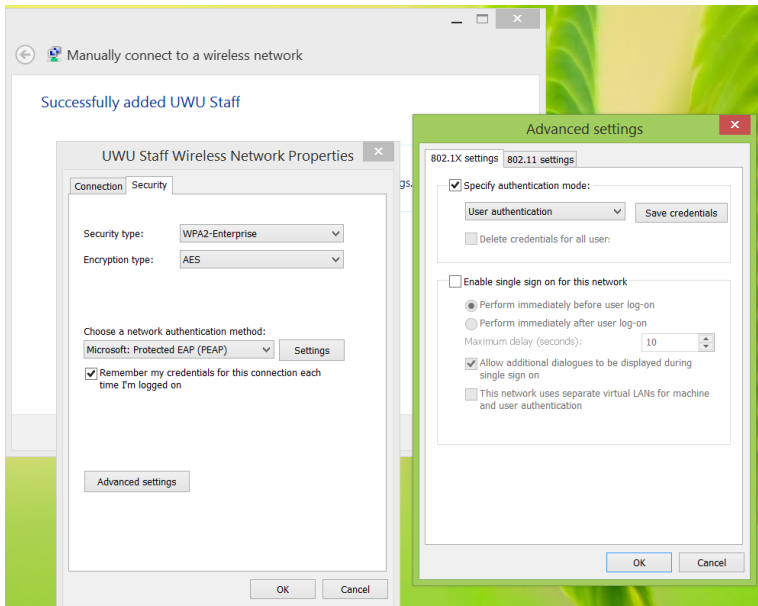

9. Enter your user name and password, then click OK (**Figure 09**)

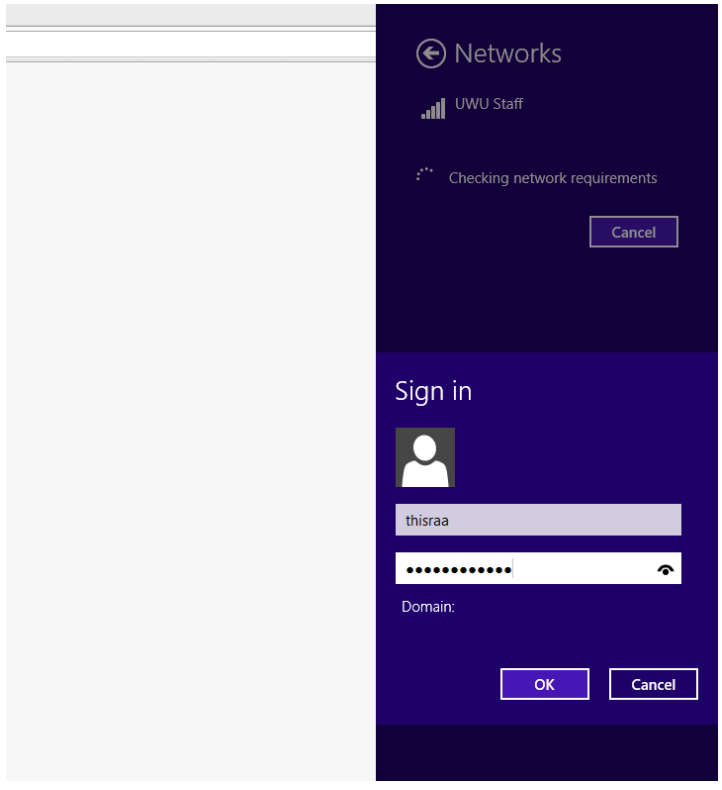

10. Finally change the proxy setting and browse the internet **(Figure 10)**

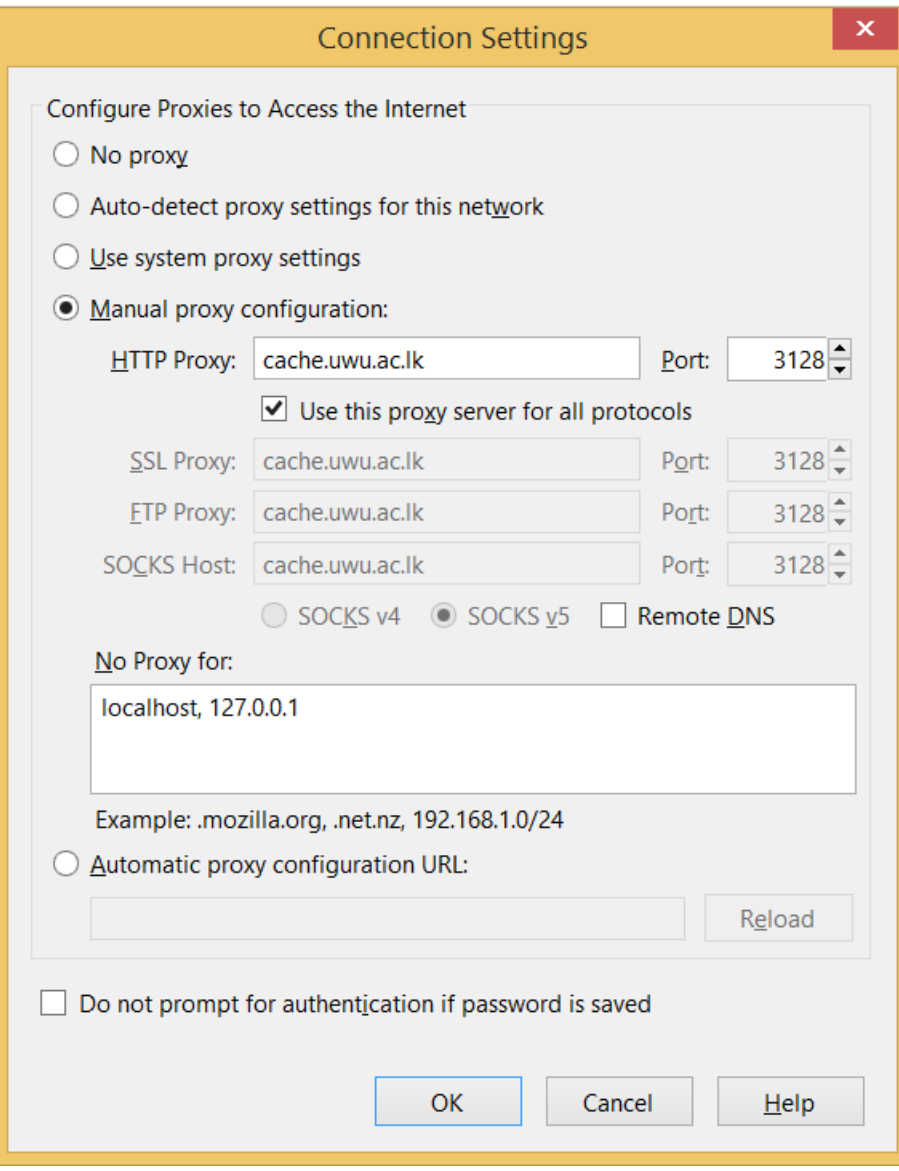